## Lines and Plots

## Douglas Meade and Ronda Sanders Department of Mathematics

There are two objectives in this lab:

- Review our ability the work with the equations of lines.
- Use Maple 10 to produce report-quality figures.

Maple Essentials • The *Lines* tutor is started from the Maple 10 user interface under the **Tools** menu:

### **Tools** → **Tutors** → **Precalculus** → **Lines ...**

• New Maple commands introduced in this lab include:

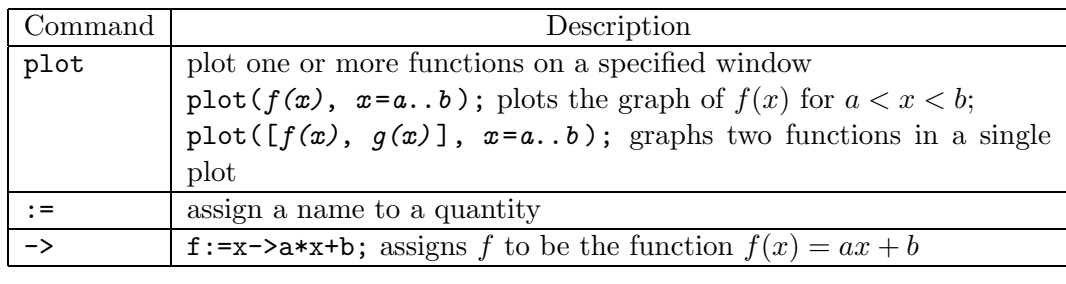

## Preparation

- Review parallel and perpendicular lines.
- Read Section 1.2: *Graphing Functions Using Calculators and Computer Algebra Systems* in Anton. Specifically, review choosing a viewing window and compression.

This week's Mastery Quiz asks you to use Maple to generate a report-quality figure. The Activities in this lab will help prepare you to answer the Mastery Quiz questions. The deadline for turning in Mastery Quiz 1 will be announced in lab.

### **Activities**  $\frac{1}{1}$

- 1. Launch the *Lines* tutor. Notice the four options for inputting data about your line. Use the appropriate line definitions to quickly solve the following problems. **Note:** You may want to use the tutor more than once.
	- (a) Find the *slope-intercept* form of the equation of the line passing through the points  $(2,4)$  and  $(1,-7)$ .
	- (b) Find the *slope-intercept* form of the equation of the line that is parallel to  $y = 4x-2$ and passes through the point (2,5).
	- (c) Find the *slope-intercept* form of the equation of the line that is perpendicular to  $x - 4y = 7$  and passes through the point  $(3,-4)$ .
- 2. Create one plot that displays the graph of both  $f(x) = \sqrt{x}$  and  $g(x) = |x|$ . Use the viewing window  $[-3,3] \times [-3,3]$  for your plot. Change the line style for each expression so the curves can be distinguished from one another on a black and white copy. Give your plot a title and legend. Finally, transfer your beautiful plot to a **Microsoft Word** document.
- 3. Repeat Activity 2 using  $f(x) = 2\sin(4x)$ ,  $g(x) = 2 + \cos(\frac{x}{2})$ , and  $h(x) = \sin(x)$  on the viewing window  $[-\pi, \pi] \times [-5, 5]$ viewing window  $[-\pi, \pi] \times [-5, 5]$ .

# $\equiv$  and  $\mu$  are activity 2

- We will start with graphing  $f(x) = \sqrt{x}$ . Input the expression using proper Maple notation as shown. Remember, you can use the Expression palette if you wish.  $>$  sqrt $(x)$ ;
- Next, launch the **Interactive Plot Builder** by right-clicking over  $\sqrt{x}$ . From the context menu, choose **Plots** and then **Plot Builder**.
- Change the window for  $x$  to be -3 to 3.
- Click **Options**. Under **Line**, change the style to **dot**. Under **Color**, change the color to **blue**. Under **Title**, give your graph a title, say **My Graph**. Click **Plot**.
- Maple will return your plot with the following command:  $> plot(x^{\wedge}(1/2), x=-3..3,$  linestyle=DOT, color=blue, title="My Graph"); Notice that each change we made using the Plot Builder corresponds to a different Maple command.
- We can add other functions and choices using square brackets, and we can change the window vertically by adding a command for the range.
- Say we want  $f(x)$  red with a solid line and  $g(x)$  blue with a dotted line, and we want to change the window to  $[-3,3] \times [-3,3]$ .
- First, assign  $f(x)$  and  $g(x)$  as functions as follows. This will make the functions easier to call and change in the future.
	- $> \pi: = x \Rightarrow \text{abs}(x):$ > g:= x -> abs(x);
- Next, mimic the plot command to reflect our new choices. Remember to use square brackets for more than one choice. You should come up with something like this:  $>$  plot( $[f(x),g(x)]$ , x=-3..3, y=-3..3, linestyle=[SOLID, DOT], color=[red, blue], title="My New Graph");
- To create the Legend, follow these steps:
	- 1. Position the cursor over the plot and press the right mouse button to see the context menu.
	- 2. Under the option **Legend**, select **Edit Legend**.
	- 3. Enter an appropriate label for each of the functions.
- Finally, transfer your figure to a Word document as follows:
	- 1. Position the cursor over the plot and press the right mouse button to see the context menu. Select **Copy**.
	- 2. Open **Microsoft Word** from the **Start** menu at the bottom left of the screen. On the blank document, press the right mouse button to see the context menu. Select **Paste**.